# Living in the cloud – **Polaris Hosted Sites**

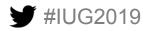

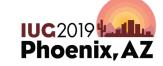

# Marcia K. Hull

Technical Services Librarian hullmk@poncacityok.gov

Ponca City Library 515 E Grand Ave. Ponca City, Oklahoma 74601

# **Aaron E. Gray**

Adult Services Librarian grayae@poncacityok.gov

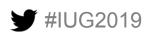

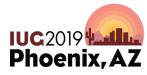

#### Multimedia

- Flyers and videos- find another host and copy link
  - City?
  - State Library?
  - Library association?
  - Free sites- youtube, etc.
  - Lots of vendors produce their own videos and host them on their sites

#### Multimedia

To add multimedia to your OPAC site, follow this path:

Administration>Explorer>System

Then select your system>Profiles>PowerPac>Dashboards:Web Part

Construction

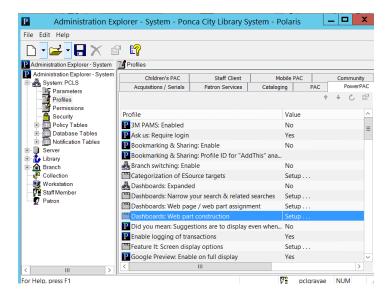

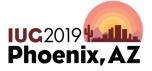

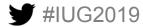

#### Multimedia

 Under Web Part Construction, select user defined and select or create the appropriate web part. For instance, for us to put our flyers on our OPAC, I select Library Events and Programs. Then add a data element via URL (since I'm copying link from another website).

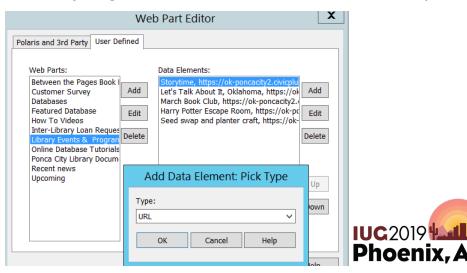

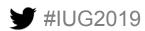

#### Multimedia: Assigning

- To make sure the media is going to the correct part of your OPAC, you will need to assign it to the correct page or make a page to host media.
- Navigate to Administration>Explorer>System>Profiles>PowerPac>Dahsboards: Web page/web part assignment

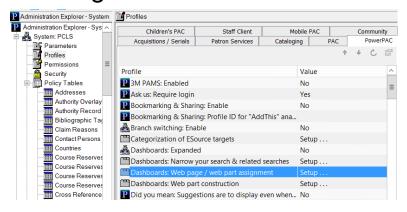

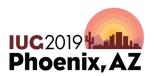

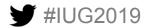

#### Multimedia: Assigning

Find the page you want to add an element to and select the page.

A list of elements already on the page will appear in the right-hand box.

To add a new element, select Add button and search list for

appropriate one.

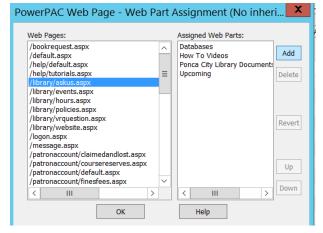

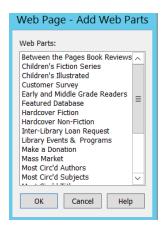

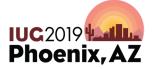

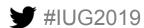

#### **Polaris Language Editor**

- All changes completed in Polaris will need to be updated in Polaris Language Editor in order to change the OPAC.
- Once logged in, select PAC Tools tab and then select the Server/Application link to reload.

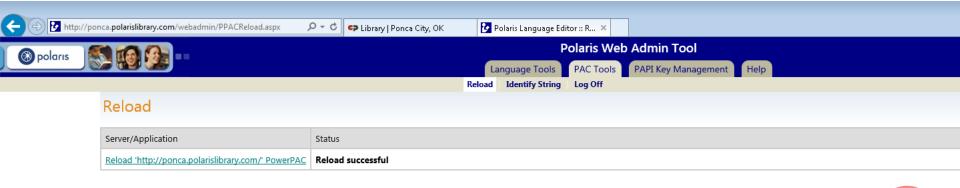

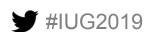

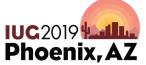

 Simply reports gives you the ability to run reports and obtain data on your collection and users.

| <b>⊗</b> polaris SimplyReports                                                                                                    | LON OUT.                                                                                         |
|----------------------------------------------------------------------------------------------------|--------------------------------------------------------------------------------------------------|
| Patrons                                                                                                    | Patron Account Holds Items Bibs Authorities Serials Funds Invoices Orders My Reports Admin Help  |
|                                                                                                    | Patron list reports   Patron count reports   Patron statistical reports   Patron history reports |
|                                                                                                    | Maximum rows to return 10000 Address type to use Notice ✓                                        |
| Report output columns  Fatron acct charges  Patron acct charges  Patron addr check date  Patron all email address  Patron birth date  Patron birth date  Patron block  Include header rows  Delimiter type Comms 8                | Columns selected for output  Columns selected for sort  X X X X X X X X X X X X X X X X X X      |
| ✓ Excel file                                                                                                    | Submit                                                                                           |
| Patron general filters     Patron date filters     Patron relative dates filters     Patron miscellaneous filters     Patron block and note filters     Patron block and note filters     Patron to filters     Patron to filters |                                                                                                  |
| Submit                                                                                                    |                                                                                                  |
|                                                                                                    | Copyright © 2019 Innovative Interfaces, Inc.  Polaris                                            |

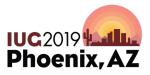

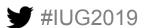

- There are a multitude of options and filters to help you break down the results for which you are looking.
- Top Tabs

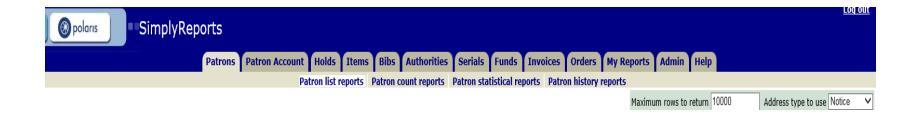

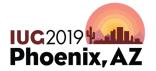

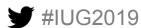

#### Output Columns

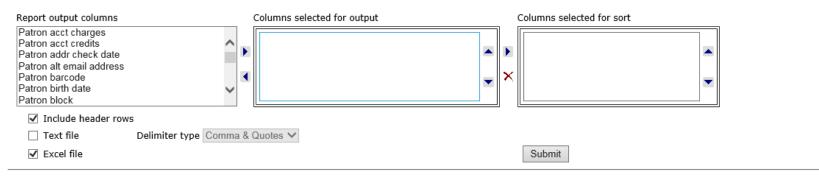

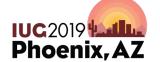

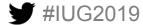

#### Filters

- + Patron general filters
- + Patron date filters
- + Patron relative dates filters
- + Patron miscellaneous filters
- + Patron block and note filters
- + Patron user defined fields filters
- + Patron ID filters

Submit

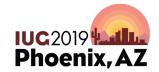

#### **Simply Reports: Customers**

 Popular reports we run include patron history. This is helpful if a customer is contesting something and you want to establish a pattern or get more details on actions in the past.

| ⊗ polaris            | SimplyRep                 | orts    |                |              |        |            |                             |            |             |             |             |         |
|----------------------|---------------------------|---------|----------------|--------------|--------|------------|-----------------------------|------------|-------------|-------------|-------------|---------|
|                      |                           | Patrons | Patron Account | Holds        | Items  | Bibs       | Authorities                 | Serials    | Funds       | Invoices    | Orders      | My Repo |
|                      |                           |         | Pa             | tron list re | eports | Patron c   | ount reports                | Patron sta | tistical re | ports Patro | n history i | reports |
| Patron Barcode:      | 21834010760871            |         |                |              |        |            |                             |            |             |             |             |         |
| Start date:          | 2/1/2019                  |         | End D          | Date:        | 3/9    | /2019      |                             |            |             |             |             |         |
| <b>☑</b> Quick pick: | Ponca City (Library)      |         | Lir            | mit transact |        |            | transactions<br>ransactions |            | ^           |             |             |         |
|                      |                           |         |                |              | Fin    |            | insactions                  |            | ~           |             |             |         |
| ☑ Limit branches:    | Ponca City Library (Brand | ch)     |                |              | ПО     | iu iransac | ctions                      |            |             |             |             |         |
| Show history         |                           |         |                |              |        |            |                             |            |             |             |             |         |

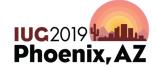

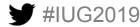

#### **Simply Reports: Displays**

Another popular report is checking stats on displays in the library.
 We run this monthly.

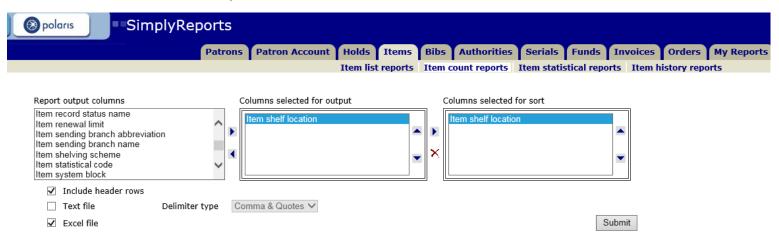

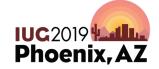

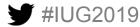

# **Simply Reports: Displays**

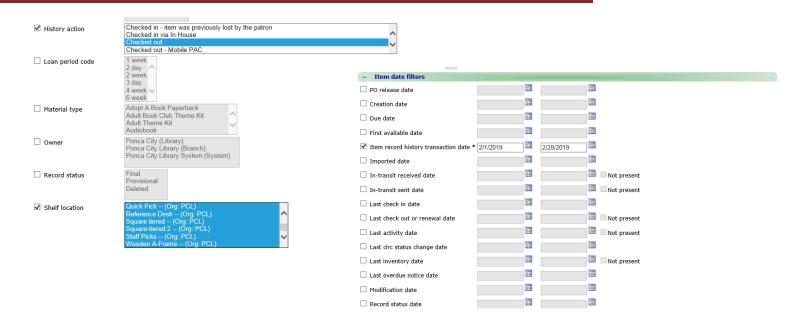

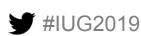

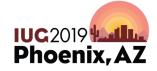

#### **Simply Reports: Tech Monthly**

- Patrons with expiration date of over 910 days before report was run;
   who also have a zero outstanding balance.
- Patron's with expiration date of over 4 years before report was run;
   who also have outstanding fines of any amount

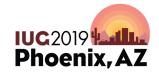

 Create you final report columns. For this report we need: Patron acct charges, Patron barcode, Patron expiration date, and Patron full name.

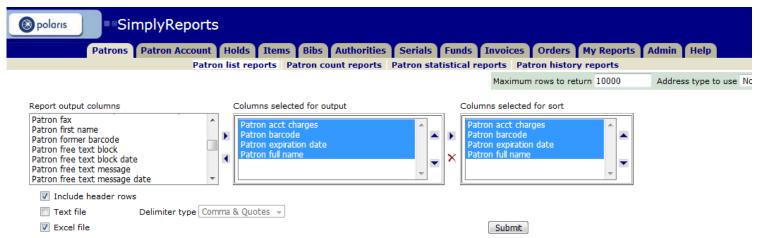

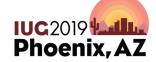

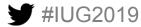

Under this section you will pick the Patron Branch, again we are a single site library so I only need to pick Ponca City Library.

| - Patron general f | ilters                                    |
|--------------------|-------------------------------------------|
| Patron record set  | ▼                                         |
| Patron branch:     |                                           |
| ☑ Library qu       | Ponca City A                              |
| <b>☑</b> Branch    | Ponca City Library                        |
| Patron code        | Adult E Card Homebound Inter-Library Loan |
| Statistical class  | Select a branch first! A Not present      |
| Language           | English 🔻                                 |
| Resource Group     | <u></u>                                   |
| Vendor Account     |                                           |

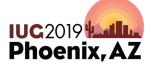

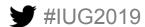

Once you hit Submit at the bottom of the page you will get your results page.
 You are going to want to checkmark the Create patron record set from report results, then name it something that makes sense to you. I always name this record set, "Patrons for removal and the month & year."

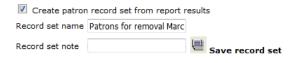

There were 265 results, to download the report use the checkbox (above).

| ChargesAmount | PatronBarcode  | ExpirationDate        | PatronFullName              |
|---------------|----------------|-----------------------|-----------------------------|
| 0.00          | 21634010271337 | 6/2/2016 12:00:00 AM  | Brown, Adrianne Kay         |
| 0.00          | 21634010293166 | 4/15/2015 12:00:00 AM | Authentication, Keychain    |
| 0.00          | 21634010293299 | 8/15/2016 12:00:00 AM | Valentine, Krista L         |
| 0.00          | 21634010294115 | 8/21/2016 12:00:00 AM | Whetzel, Howard Clay        |
| 0.00          | 21634010296516 | 6/14/2016 12:00:00 AM | Funkhouser, Teresa L        |
| 0.00          | 21634010297407 | 7/30/2016 12:00:00 AM | Willaford, Haylee R         |
| 0.00          | 21634010298835 | 5/30/2016 12:00:00 AM | Thibodeaux, Jennifer A      |
| 0.00          | 21634010301639 | 6/4/2016 12:00:00 AM  | Fast, Cammie Ladawn         |
| 0.00          | 21634010301936 | 6/24/2016 12:00:00 AM | Caughlin, Kathrine Shevaun  |
| 0.00          | 21634010302082 | 7/8/2016 12:00:00 AM  | Scott, Edwin Duane          |
| 0.00          | 21634010302348 | 6/6/2016 12:00:00 AM  | Fleshman, Riley Christopher |
| 0.00          | 21634010302470 | 5/22/2016 12:00:00 AM | Pelts, Recinda M            |
| 0.00          | 21634010302751 | 5/21/2016 12:00:00 AM | Olmstead, Deven Lee         |

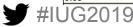

 Once you create that patron record set you will pull it up inside Polaris underneath Patron Services -> Record sets. Search by name you used when creating record set.

| 2) Patron S                                                                                      | ervices Record Se         | ts - Name F | ind Too | ol _             | _                      |
|--------------------------------------------------------------------------------------------------|---------------------------|-------------|---------|------------------|------------------------|
| File Edit Tools Options Help                                                                     |                           |             |         |                  |                        |
| General Settings  Object: Record Sets  Search by: Name  Type: Exact match (implicitly truncated) | V Limit by: (None) Value: |             | ~       | Normal Power SQL | Search Stop New Search |
| Sort by: (None)  For: patrons                                                                    | ~                         |             |         | Count Only       | Clear                  |
| Name                                                                                             | Record Type               | Owner       | Total   | Creation Date    | Note                   |
| Patrons for removal March 2019                                                                   | Patron                    | Ponca City  | 265     | 3/4/2019         |                        |

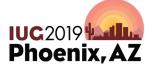

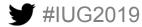

 Open the record set and load all results if over 250. Then choose Edit -> Select All. Once all are highlighted, Click the last icon on the right of the cool bar, which is Delete Selected Records.

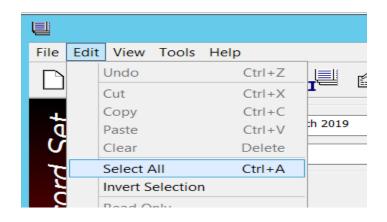

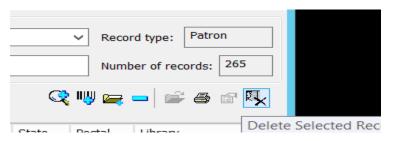

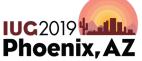

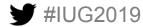

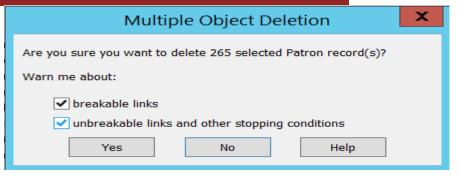

IUG2019

Phoenix.

 Once you get your Multiple Object Deletion pop-up I unselect both of these warning boxes, then click Yes button. The deletion will happen very quickly: Make sure you make a note of the total number of records you are deleting for any reporting you need to do. I include this in my monthly report to our Director.

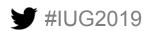

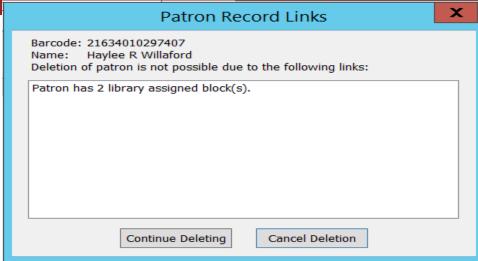

 Example of the type of pop-ups that will come up for almost every one of your records if you forget to uncheck the boxes from the pervious slide. These just make the deletion process way more involved than necessary.

Phoenix.

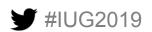

Patron's with expiration date of over 5 years before report was run; who also have outstanding fines of any amount.

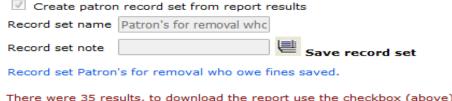

There were 35 results, to download the report use the checkbox (above).

This report is done nearly identical to the first one, only differences are underneath the Patron relative date filters you choose Expiration date more than 5 years before the report was run and Charge amount should be set to greater than or equal too \$0.00. The results tend to be much smaller than the first report. You will open and delete these inside Polaris the same way as before. We came up with the 5 year term because in Oklahoma the statue of limitation on theft is 5 years.

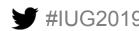

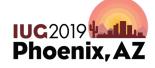

- Let's talk Templates!
  - Bibliographic Templates how many do you have? We have 23. You want a bibliographic template for all your different material types.

| Name                               | Owner                     | Date Created | Last Modified |
|------------------------------------|---------------------------|--------------|---------------|
| Adult Book Club Kit                |                           |              |               |
| Adult Theme Kit                    | Ponca City Library System | 12/8/2016    |               |
| Children's Book Club Theme Kit     | Ponca City Library System | 8/2/2018     | 10/22/2018    |
| Default - Book (Fiction)           | Ponca City Library System | 2/12/2007    |               |
| Default - Book (NonFiction)        | Ponca City Library System | 2/12/2007    | 7/21/2013     |
| Default - Book (ShortForm)         | Ponca City Library System | 2/12/2007    |               |
| Default - Realia (Unspecified)     | Ponca City Library System | 2/12/2007    |               |
| Default - Serial                   | Ponca City Library System | 2/12/2007    |               |
| Default - Sound Recording (CD)     | Ponca City Library System | 2/12/2007    |               |
| Default - Video Recording (DVD)    | Ponca City Library System | 2/12/2007    |               |
| On-Order Adult Book Club Kit       | Ponca City Library System | 12/9/2016    |               |
| On-Order Adult DVD                 | Ponca City Library System | 5/6/2015     | 3/16/2016     |
| On-Order Adult Theme Kit           | Ponca City Library System | 12/9/2016    |               |
| ON-ORDER Children's Book Club The  | Ponca City Library System | 8/6/2018     | 10/22/2018    |
| On-Order Children's DVD            | Ponca City Library System | 5/29/2015    | 3/16/2016     |
| On-Order Hotspot                   | Ponca City Library System | 10/22/2018   | 10/22/2018    |
| On-Order Large Print               | Ponca City Library System | 5/12/2015    | 3/16/2016     |
| On-order Non-musical sound recordi | Ponca City Library System | 1/5/2015     |               |
| On-Order Online Database           | Ponca City Library System | 5/7/2015     | 3/16/2016     |
| On-Order Periodicals               | Ponca City Library System | 5/21/2015    | 3/16/2016     |
| On-order Sound Recording (CD) Pol  | Ponca City Library System | 1/5/2015     | 1/5/2015      |
| ON-ORDER Young Adult Book Club     | Ponca City Library System | 8/6/2018     | 10/22/2018    |
| Young Adult Book Club Theme Kit    | pclhullmk                 | 8/6/2018     |               |

These are the default ones that Polaris helped set up at time of implementation.

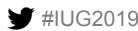

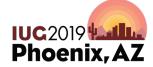

 The ON-Order Bibliographic Templates are going to drive what your bibliographic records look like when you release new Purchase Orders.

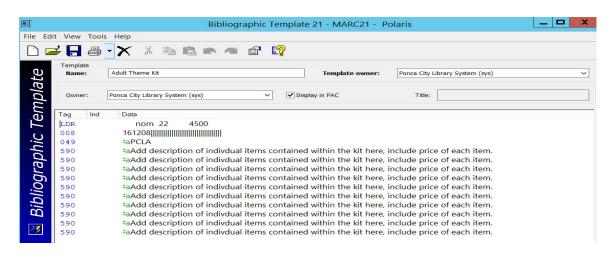

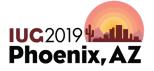

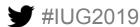

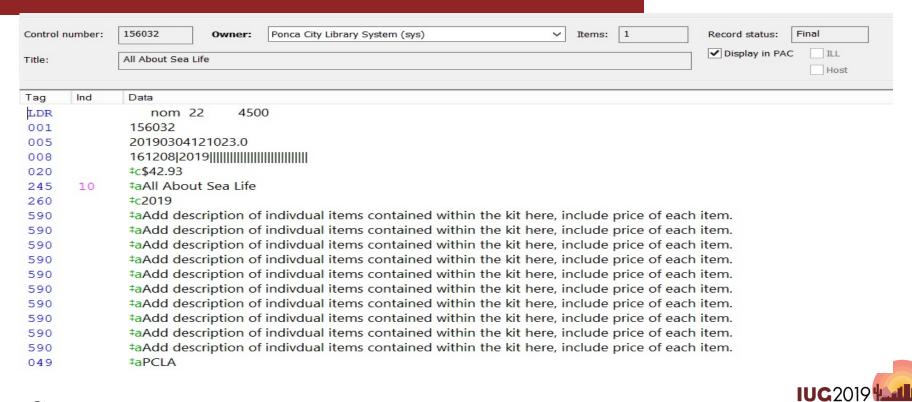

Phoenix, AZ

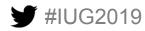

- Item Templates- How many do you have?
- We have 130! You will need at least 2 different item templates for every collection that you have. We have 54 collections. You will create each item template by naming the template after a collection. Then setting all the different aspects of the item record screen. Once you save that template you will copy your worksheet and add the words "On-Order" in front of the template name. This is important for when you are setting up EDI ordering via ipage for Ingram.

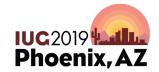

| Name             | Assigned Bra  | Collection          | Material Type | Status     | Owner                     | Date Created | Last Modified |
|------------------|---------------|---------------------|---------------|------------|---------------------------|--------------|---------------|
| ABC              | Ponca City Li | ABC (ABC)           | Book          | In-Process | Ponca City Library System | 6/25/2014    | 6/25/2014     |
| ABC Spanish      | Ponca City Li | ABC Spanish (ABCSp) | Book          | In-Process | Ponca City Library System | 6/25/2014    | 7/1/2014      |
| On-Order ABC     | Ponca City Li | ABC (ABC)           | Book          | On-Order   | Ponca City Library System | 6/25/2014    | 6/25/2014     |
| On-Order ABC Spa | Ponca City Li | ABC Spanish (ABCSp) | Book          | On-Order   | Ponca City Library System | 6/25/2014    | 6/25/2014     |

Creating your templates will take a lot of time. Creating your grids inside iPage will take a lot of time. All this effort will be worth it in the end because when you bring in your on-order records from iPage to create your purchase orders things will go so much smoother.

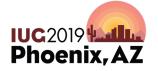

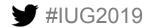

| Tag | Ind | Data                                                                                                    |
|-----|-----|----------------------------------------------------------------------------------------------------|
| LDR |     | nam 22 5a 4500                                                                                                    |
| 001 |     | 155727                                                                                                    |
| 005 |     | 20190225105002.0                                                                                                    |
| 008 |     | 190225s2018                                                                                                    |
| 020 |     | ‡a9781844779079‡c\$11.99                                                                                            |
| 020 |     | ‡a1844779076‡c\$11.99                                                                                               |
| 035 |     | ‡a in502266514                                                                                                    |
| 082 | 0.0 | ‡a745.54                                                                                                    |
| 100 | 1   | ‡aPainter, Lucy                                                                                                    |
| 245 | 10  | ‡a125 Papercraft Projects: Step-By-Step Papier Mache, Decoupage, Paper Cutting, Collage, Decorative Effects & Paper |
|     |     | Construction                                                                                                    |
| 260 |     | ‡bSouthwater Publishing‡c20180306                                                                                   |
| 970 |     | ‡bNonfiction‡f700‡lPCL‡m2‡p11.99‡q1                                                                                 |

Phoenix, A

The 970 field that is created by Ingram and comes with your brief on-order records contains all the information that will be needed to transfer over to the on-order item record that will be created at the time of releasing your PO. From left to right our 970 field lists: collection name, fund name, holdings code, price, and order quantity.

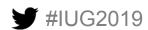

Data Mapping

| Tag # Subfi | eld Data Element                                  |                                                             |                                                                                                    | Exclude From Download     | Action                                                  |
|-------------|---------------------------------------------------|-------------------------------------------------------------|----------------------------------------------------------------------------------------------------|---------------------------|---------------------------------------------------------|
| 001         | Ingram Control Number                             |                                                             |                                                                                                    |                           |                                                         |
| 008         | File Created Date                                 |                                                             |                                                                                                    |                           |                                                         |
| 010 a       | Library of Congress Control Number (LCCN)         |                                                             |                                                                                                    |                           |                                                         |
| 020 a       | ISBN/EAN (depending on your MARC download format) |                                                             |                                                                                                    |                           | SBN EAN Both                                            |
| 020 c       | Price                                             |                                                             |                                                                                                    |                           |                                                         |
| 024 a       | Universal Product Code                            |                                                             |                                                                                                    |                           |                                                         |
| 024 d       | Universal Product Code (Additional digits)        |                                                             |                                                                                                    |                           |                                                         |
| 035 a       | Alternate Control Number                          |                                                             |                                                                                                    |                           |                                                         |
| 082 a       | Dewey                                             |                                                             |                                                                                                    |                           |                                                         |
| 100 a       | Author                                            |                                                             |                                                                                                    |                           |                                                         |
| 245 a       | Title                                             |                                                             |                                                                                                    |                           | Use ALL CAPS in brief MARC                              |
| 260 b       | Publisher                                         |                                                             |                                                                                                    |                           |                                                         |
| 260 c       | Pub Date                                          |                                                             |                                                                                                    |                           |                                                         |
| 970 b       | Collection Code                                   |                                                             |                                                                                                    |                           | S Add/Edit Values S Edit Happing S Delete               |
| 970 f       | Fund                                              |                                                             |                                                                                                    |                           | S Add/Edit Values S Edit Happing S Detete               |
| 970 1       | Location                                          |                                                             |                                                                                                    |                           | S Add/Edit Values S Edit Happing S Detete               |
| 970 m       | Material Type                                     |                                                             |                                                                                                    |                           | Add/Edit Values Sedit Mapping Selecter                  |
| 970 n       | Notes                                             |                                                             |                                                                                                    |                           | * Edit Mapping   EDDelete                               |
| 970 p       | Price                                             |                                                             |                                                                                                    |                           | Edit Happing   EDDelete                                 |
| 970 q       | Copies (Total Quantity)                           |                                                             |                                                                                                    |                           | S Edit Happing S Delete                                 |
|             |                                                   |                                                             |                                                                                                    |                           | □□ Save Preference                                      |
| Simple Grid |                                                   |                                                             |                                                                                                    |                           |                                                         |
| You may cho |                                                   |                                                             | election List. The Simple Grid option will appear on the Product Detail page when editing a title from a Selection    | List provided you specify | the fields you want to include in Simple Grid below.    |
|             | Simple Grid Option 1:                             | _                                                           |                                                                                                    |                           |                                                         |
|             | Simple Grid Option 2:                             |                                                             |                                                                                                    |                           |                                                         |
|             | Simple Grid Option 3:                             | -                                                           |                                                                                                    |                           |                                                         |
| Grid Summ   | ary Setup (optional)                              |                                                             |                                                                                                    |                           |                                                         |
| Choose two  |                                                   | ntity and dollar totals for younge to save your selections. | r selection lists. By selecting two tags below, you will have an additional Display option on your Selection Lists th | at allows you to see quar | ntity and dollar totals accumulated by the two tags for |
|             | Grid Summary Selection 1:                         | Collection Code                                             |                                                                                                    |                           |                                                         |
|             | Grid Summary Selection 2:                         | Fund                                                        |                                                                                                    |                           |                                                         |
|             |                                                   |                                                             |                                                                                                    |                           |                                                         |

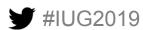

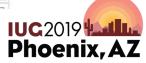

#### Add/Edit Collection Code Values Add Value (Add Multiple Values) ☐ Add ☐ Reset Values Value Action ⊠ Delete ABC ABC Spanish ⊠ Delete ⊠ Delete **Board Book Spanish** ⊠ Delete Board books BOCD ⊠ Delete ⊠ Delete Children's MP3 Children's Professional ⊠ Delete ⊠ Delete Children's Reference ⊠ Delete DVD **⊠** Delete Easy Picture EP Spanish ⊠ Delete

rum search opposis ore

IX Delete

⊠ Delete

Phoenix, AZ

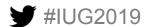

Fiction Genealogy

#### Add/Edit Fund Values

| Add Value             |                       |
|-----------------------|-----------------------|
| Ī                     | (Add Multiple Values) |
|                       | ☐ Add ☐ ← Reset       |
|                       |                       |
| Values                |                       |
| Value                 | Action                |
| 000-100               | □⊠ Delete             |
| 200                   | ⊠ Delete              |
| 300                   | ⊠ Delete              |
| 400                   | ⊠Delete               |
| 500                   | I ⊠ Delete            |
| 600                   | ⊠Delete               |
| 700                   | □⊠ Delete             |
| 800                   | ⊠Delete               |
| 900                   | ⊠ Delete              |
| AAV                   | ⊠ Delete              |
| Adult Fiction         | □⊠ Delete             |
| Bestseller Fiction    | ⊠ Delete              |
| Bestseller Nonfiction | □⊠ Delete             |
| Bestsellers           | ⊠ Delete              |
| Bestsellers AV        | I I Delete            |
| CGift                 | ⊠Delete               |
| Child                 | ⊠ Delete              |
| Child AV              |                       |

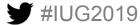

Phoenix, AZ

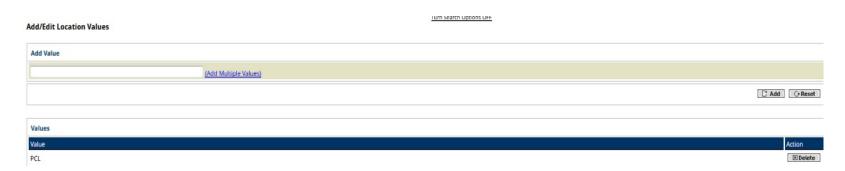

We are a single site library so we only have one location set up in ipage.

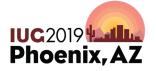

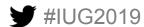

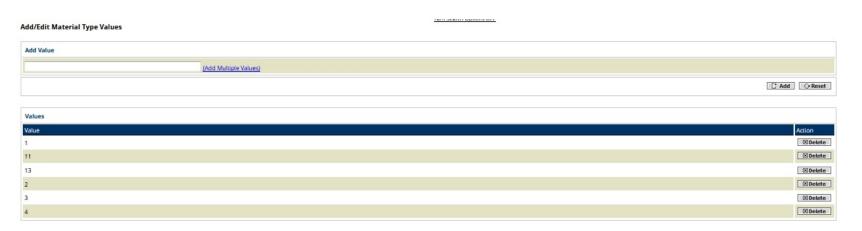

These material Type numbers come directly from Polaris. They have to match exactly.

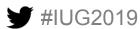

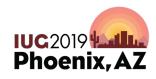

#### How do you find your material type numbers?

Under Administration Explorer-> Expand System -> Expand
Policy Tables -> Open Material Types. Then just double click
on each one and you will find the number you will need to add
inside Ipage. Examples on following slides.

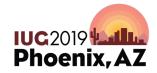

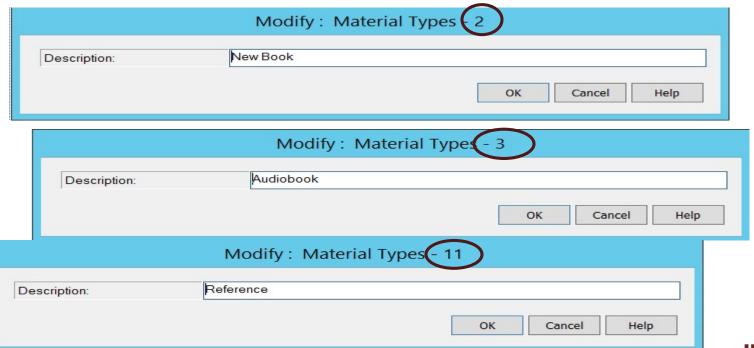

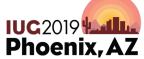

#### Adding closed dates

 Follow this path to get to the correct place in Polaris: Admin> System>Policy Tables>Dates Closed

•

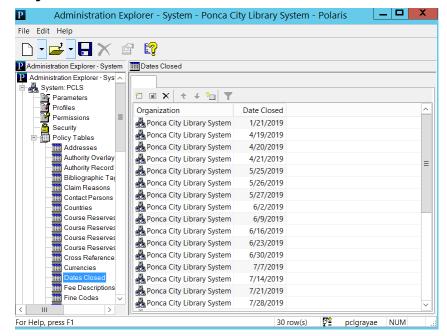

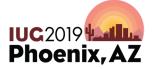

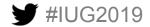

# Adding closed dates

- Select first square to add a new date closed.
- Select appropriate branch/system.
- Select Date.
- Save.
- To go in effect, Polaris needs to be logged out and logged back in.

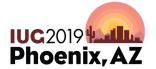

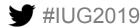

# Adding closed dates

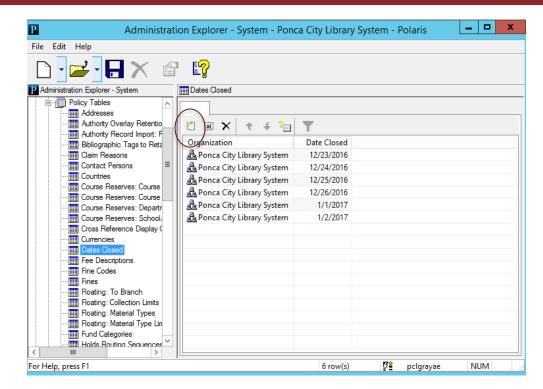

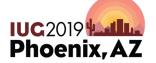

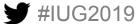

# **Questions?**

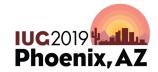

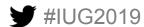